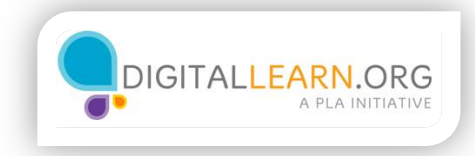

# Style Sheet for DigitalLearn.org Public Courses

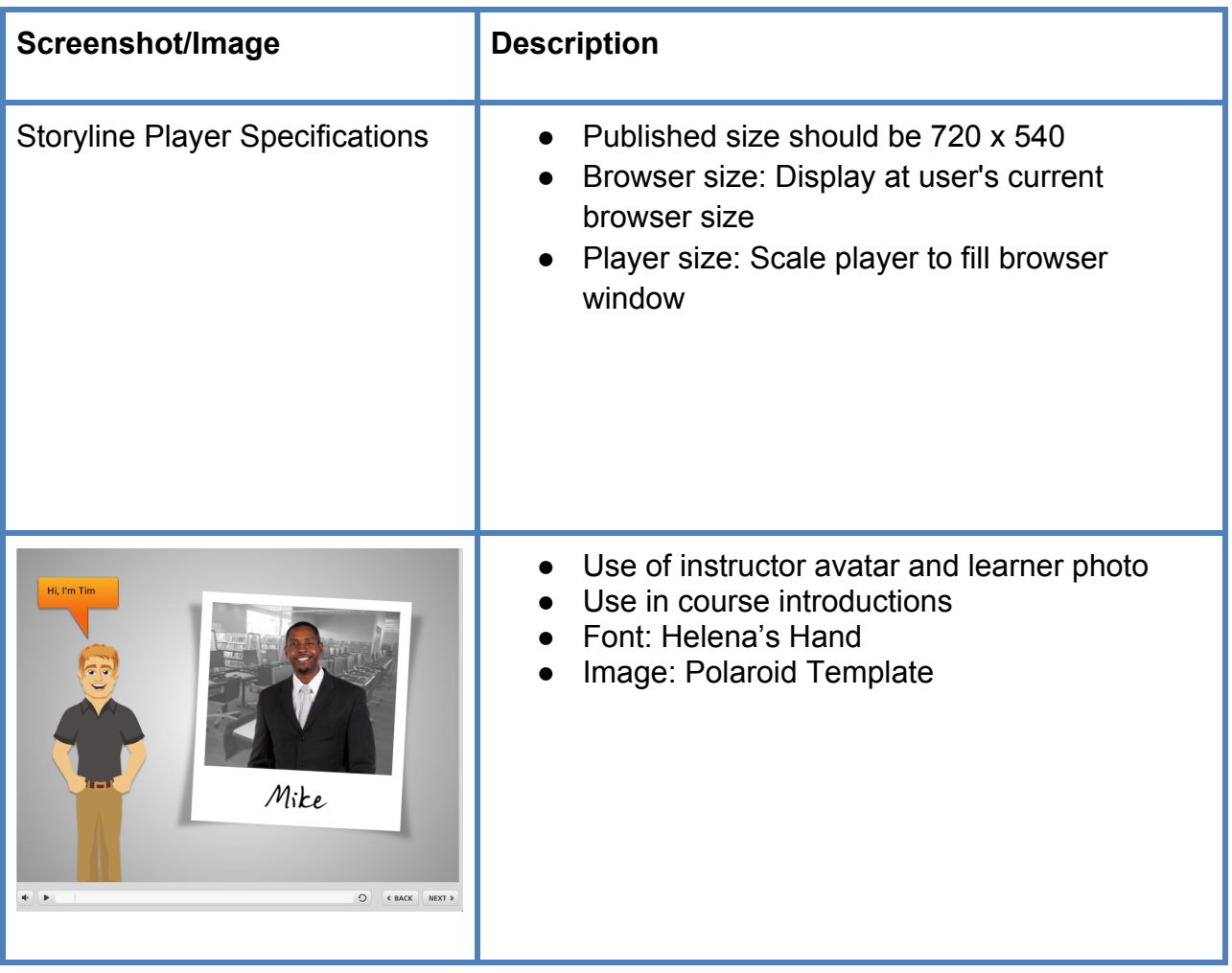

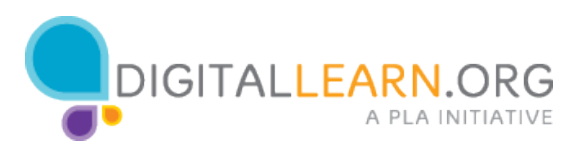

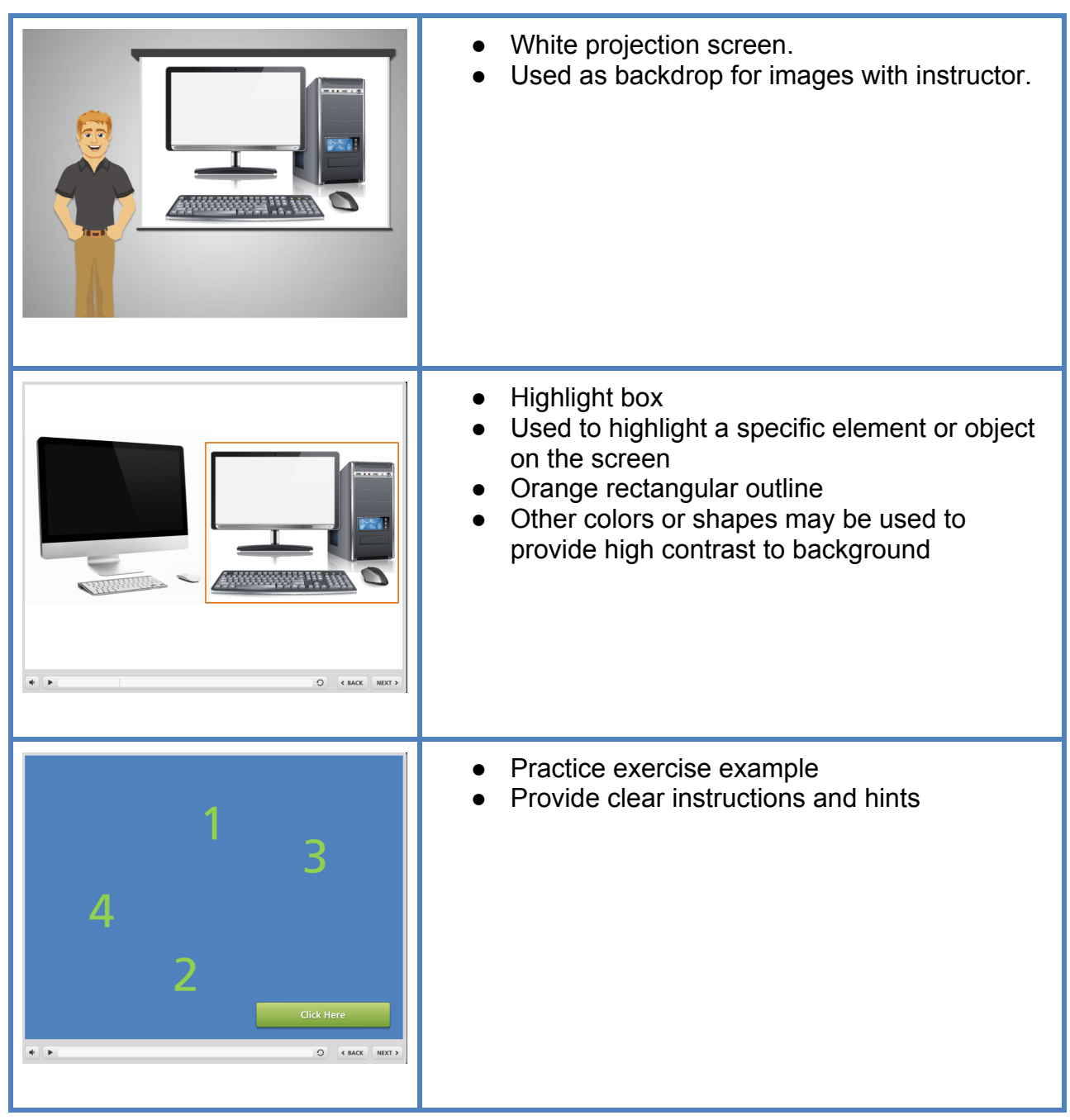

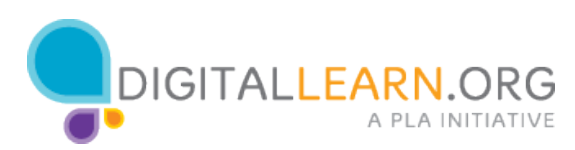

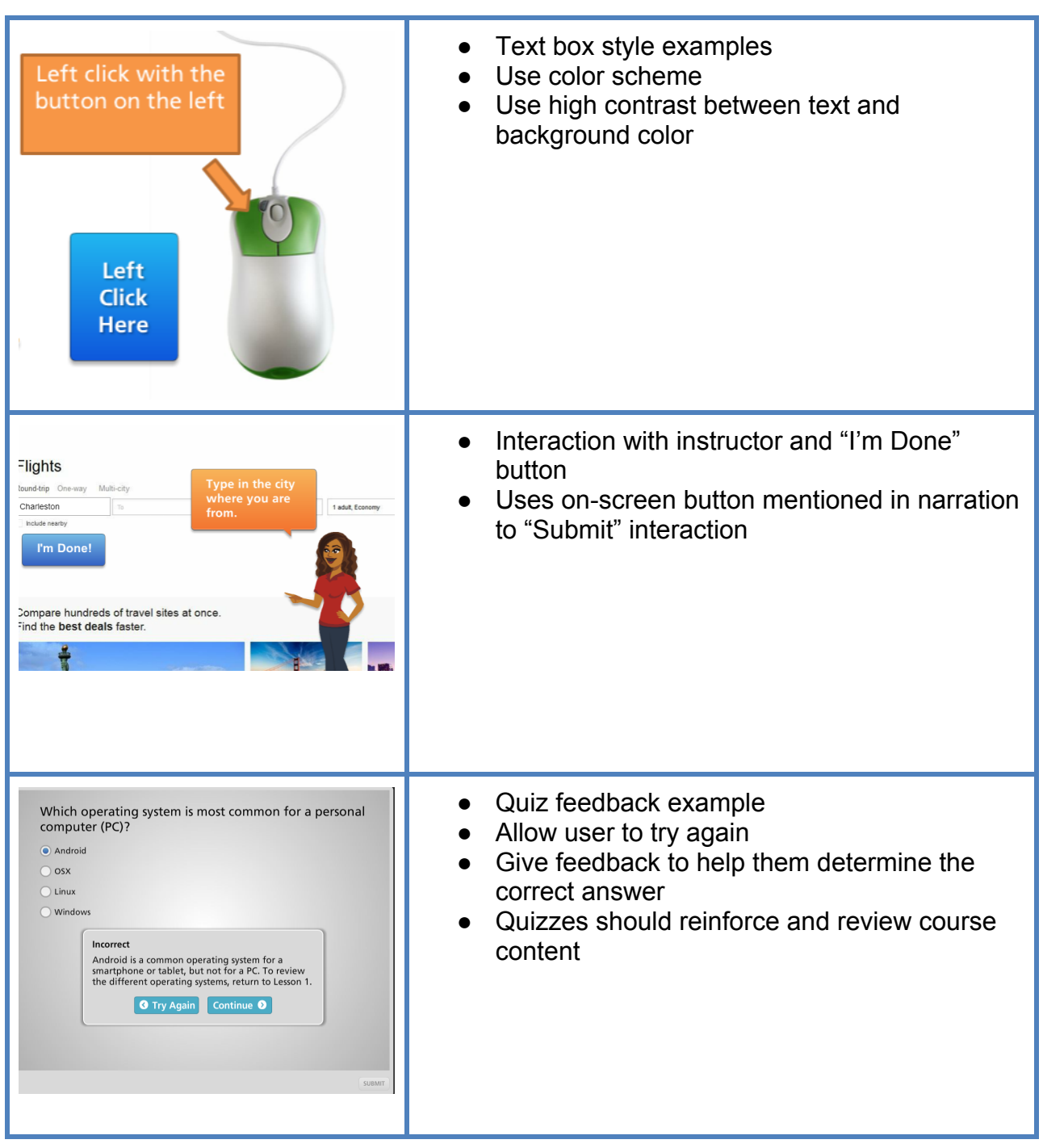

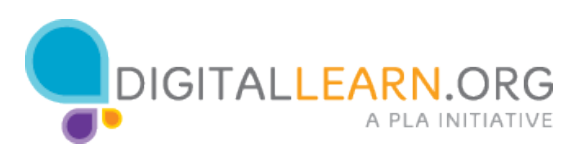

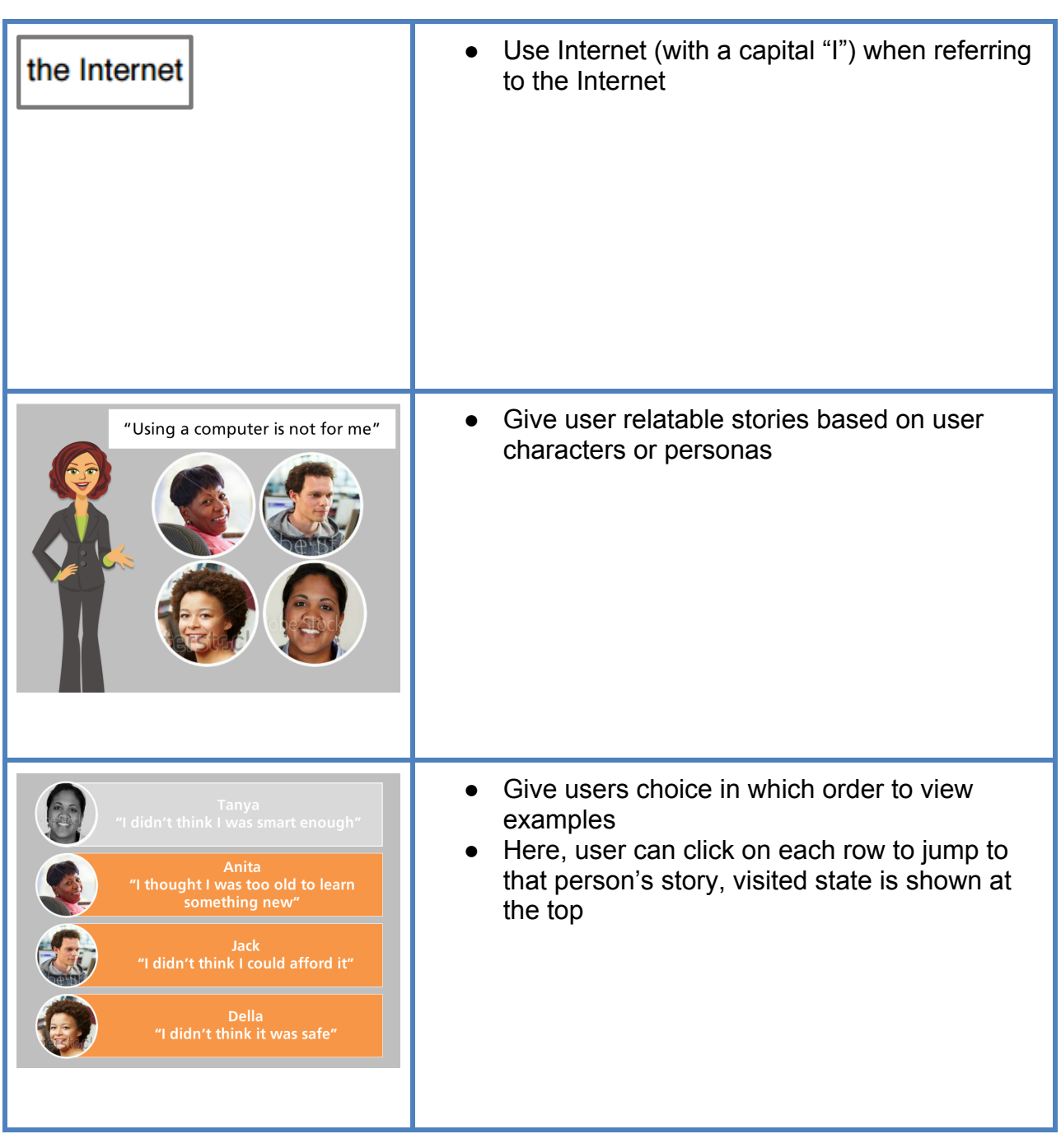

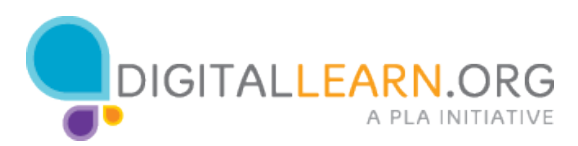

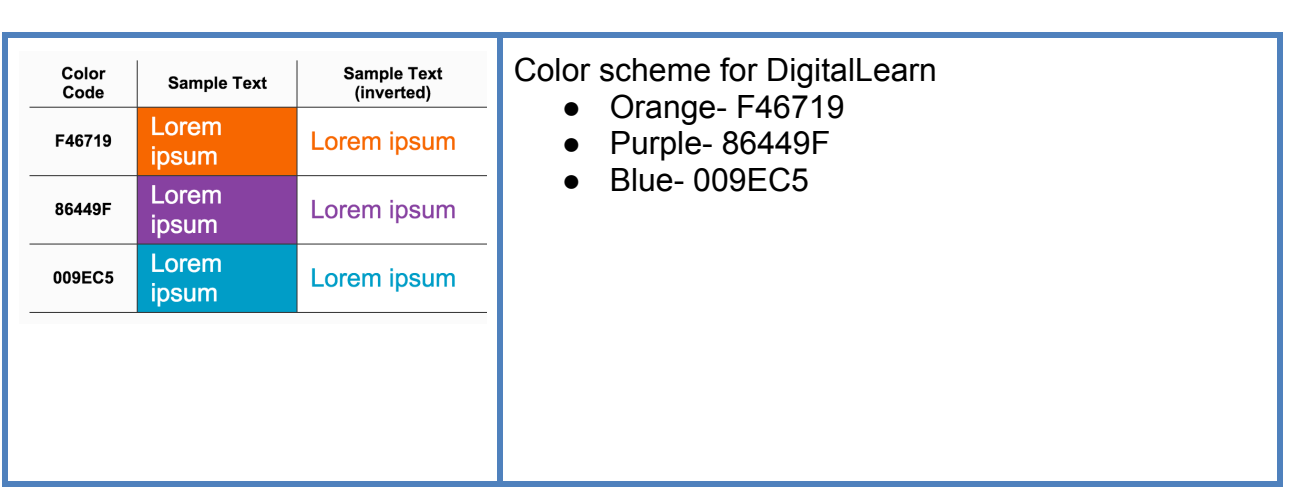

### **Publishing Notes**

#### Last Slide of Each Lesson:

Add this trigger to execute javascript when the timeline ends on each lesson (or when the user clicks the final "continue" or "finish course" button: window.parent.sendLessonCompletedEvent();

### Publishing in Storyline 3:

- 1. Click "Publish"
- 2. Enter the title of the course (which may differ from your filename)
- 3. Add yourself as an author by clicking "..."
- 4. Select a destination to save the file, then click publish
- 5. Choose "ZIP"
- 6. Confirm the filename and click Save

#### Publishing in Storyline 2:

Follow the steps above, and note the following settings:

HTML5 Output checked, Articulate mobile player turned off

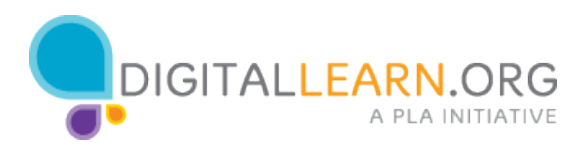

### **Process for Adding Captions using Camtasia Studio**

- 1. Open Camtasia
- 2. Click on Import Media. Select all audio tracks from the lesson and click Open.
- 3. **Generate the caption files** (.srt) by repeating this process for each slide:
	- a. Drag the audio file to the beginning of the Tracks area on the bottom half of the screen.
	- b. Open the Captions tab to the far right of the clip bin (you may have to click on "More")

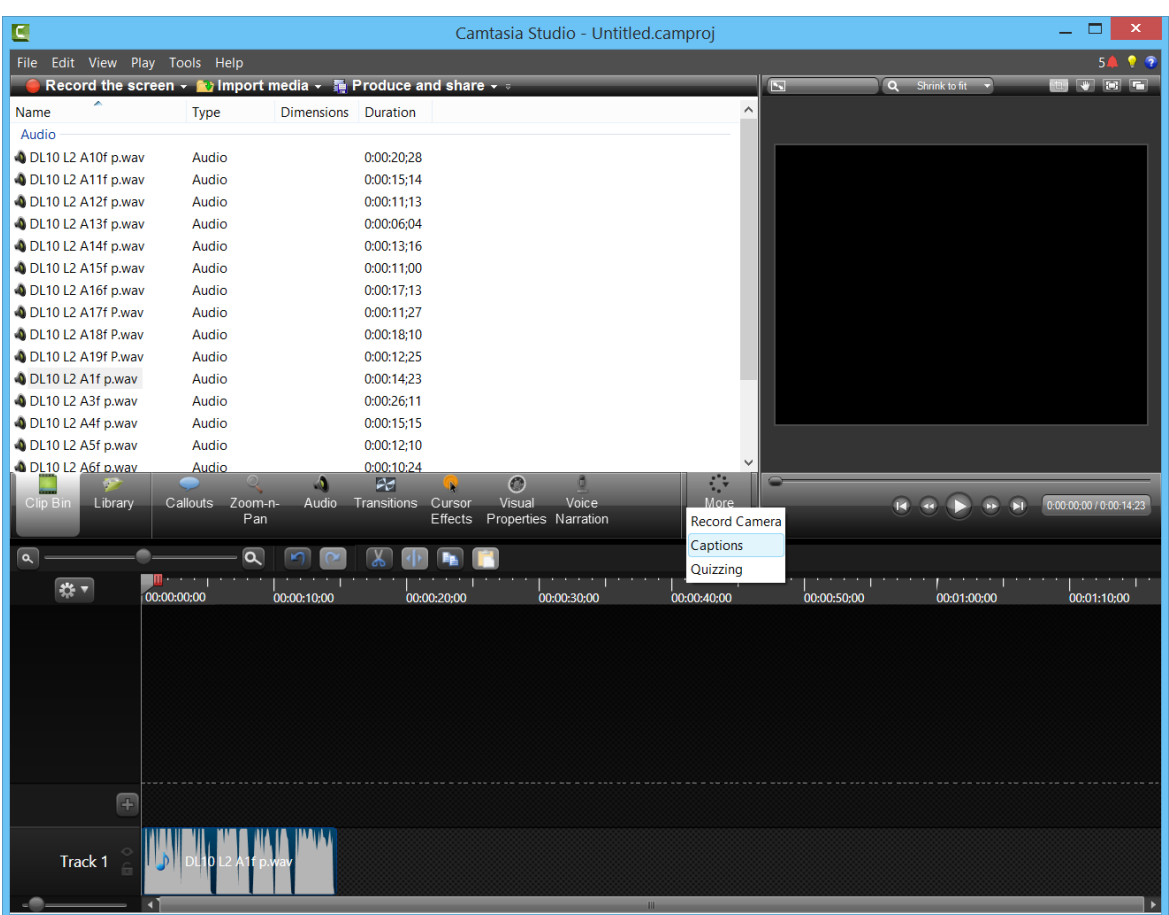

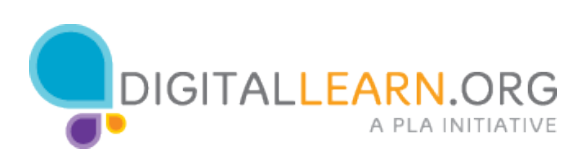

## **Process for Adding Captions using Camtasia Studio (cont.)**

c. Paste in the script for the current slide. Remove any line breaks, extra spaces, or animation notes

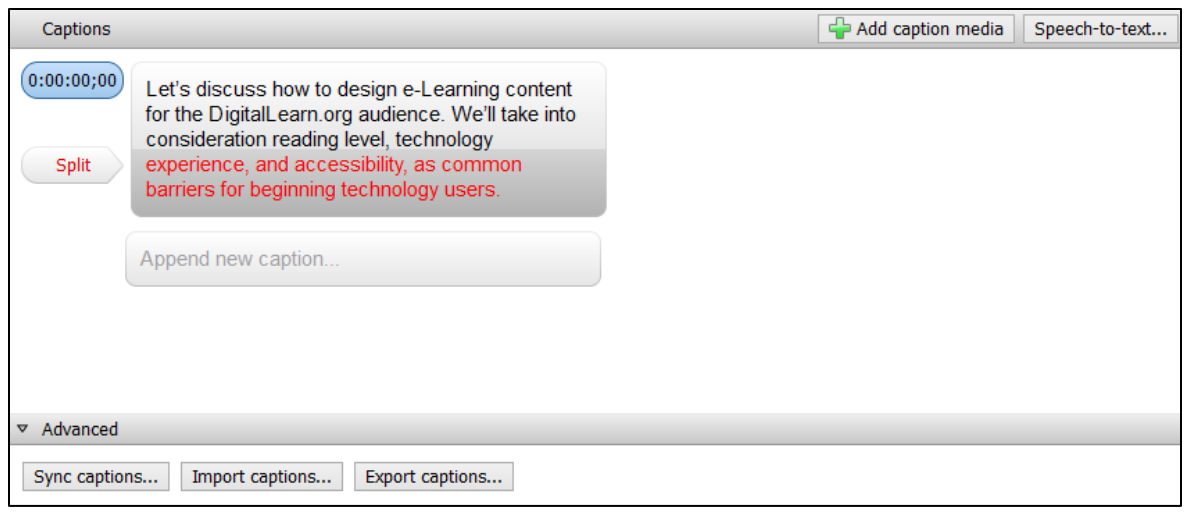

d. Click "Sync Captions." As the audio plays, click on the text at the points where the captions should split.

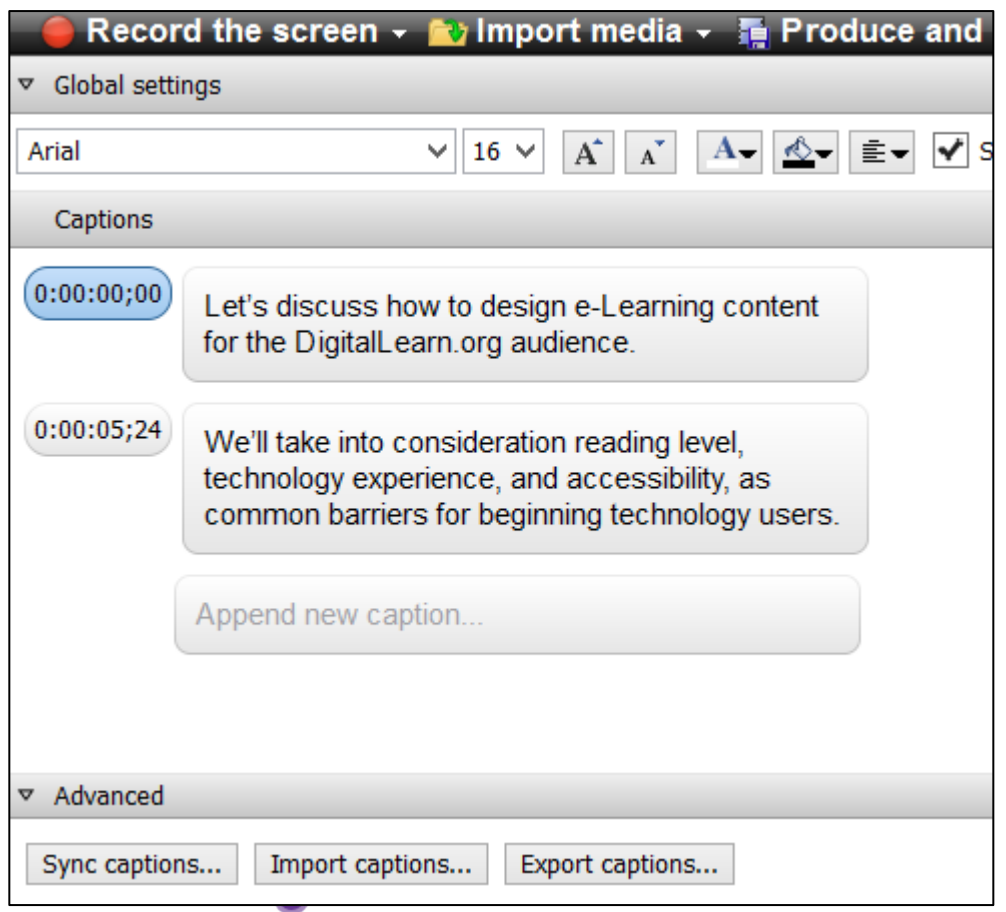

### **Process for Adding Captions using Camtasia Studio (cont.)**

- e. Click "Export Captions" and enter a file name (referencing the lesson and slide number) to save the caption file.
- f. Delete the tracks in the bottom half of Camtasia to begin the process for the next slide. (You can delete the tracks by pressing CTRL+A then Delete.)
- 4. Add the captions in Articulate Storyline by repeating this process on each slide or layer with an audio track:
	- a. Click the audio icon in the slide to open the Audio Tools tab.
	- b. In the Accessibility Group, click the plus sign next to Captions.
	- c. Select the caption file generated in Camtasia.
- 5. Preview the course with the CC button turned on to ensure captions were added correctly.

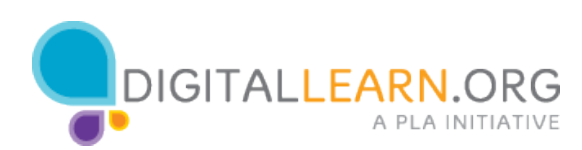